## Uputstvo za podešavanje uređaja za mobilni **INTERNET** Huawei E3372h

Ubacite SIM karticu u USB uređaj (modem) a nakon toga ubacite u računar. Stranica za podešavanje automatski će se otvoriti nakon 30-ak sekundi. Ukoliko se to ne desi, uređaju pristupite unošenjem adrese 192.168.8.1 u polje za adresu vašeg pretraživača. Nakon toga pojaviće se PIN autorizacija kao na slici:

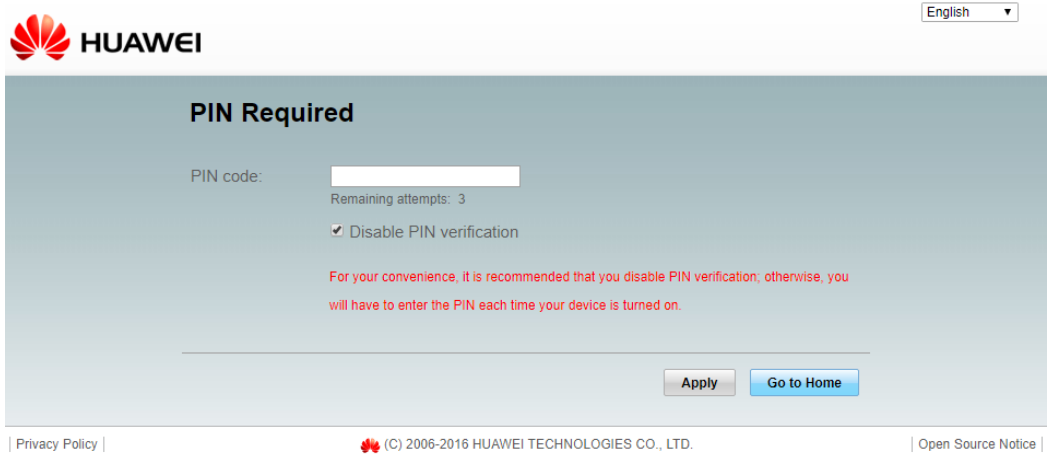

Unesite PIN koji ste dobili sa karticom. Nakon toga, potvridite sa Applyi dobićete panel za podešavanje gdje možete podesiti konekciju.

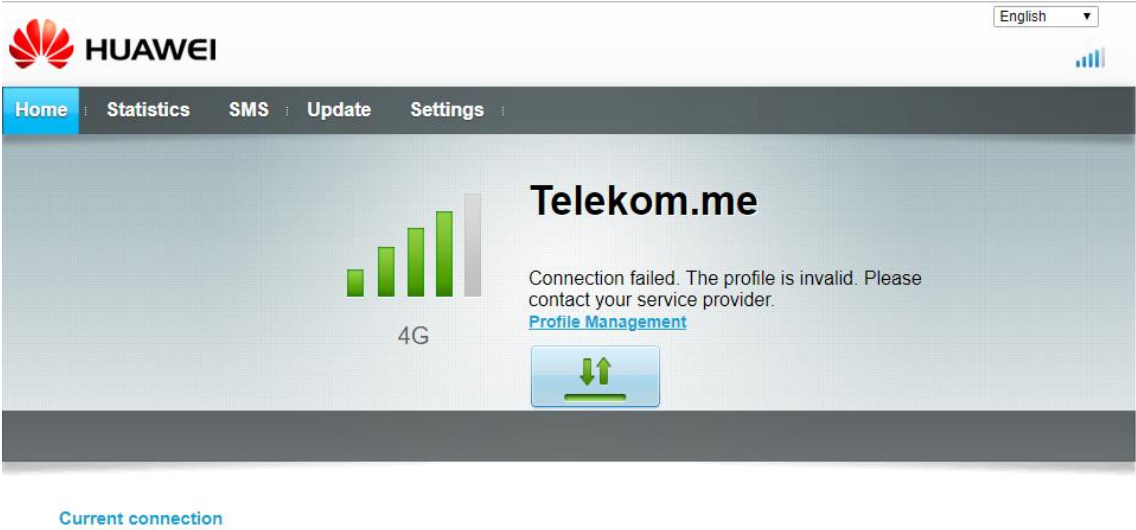

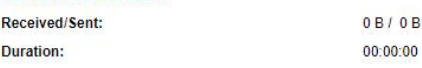

Na stranici Settingsizaberite Dial-up, pa Profile Management i u polju Profile name odaberite Telekom Internet 4G, kao na slici, i potvrdite sa Apply.

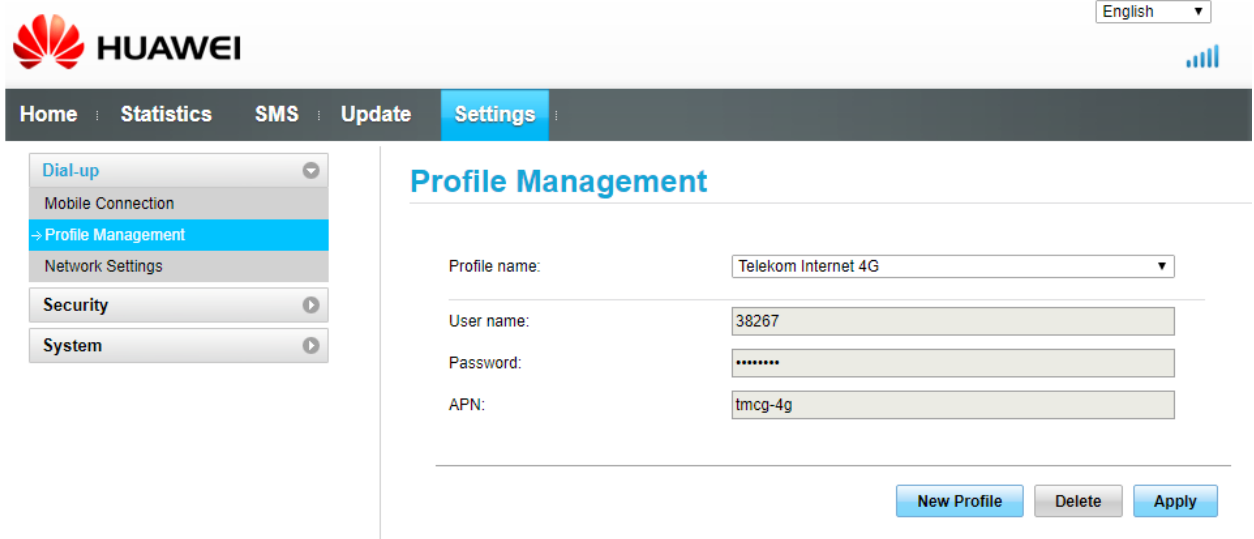

Sačekajte dok na *Home* stranici ne dobijete stanje kao na slici: prikazuje se *Connected*, tj. da je veza uspostavljena.

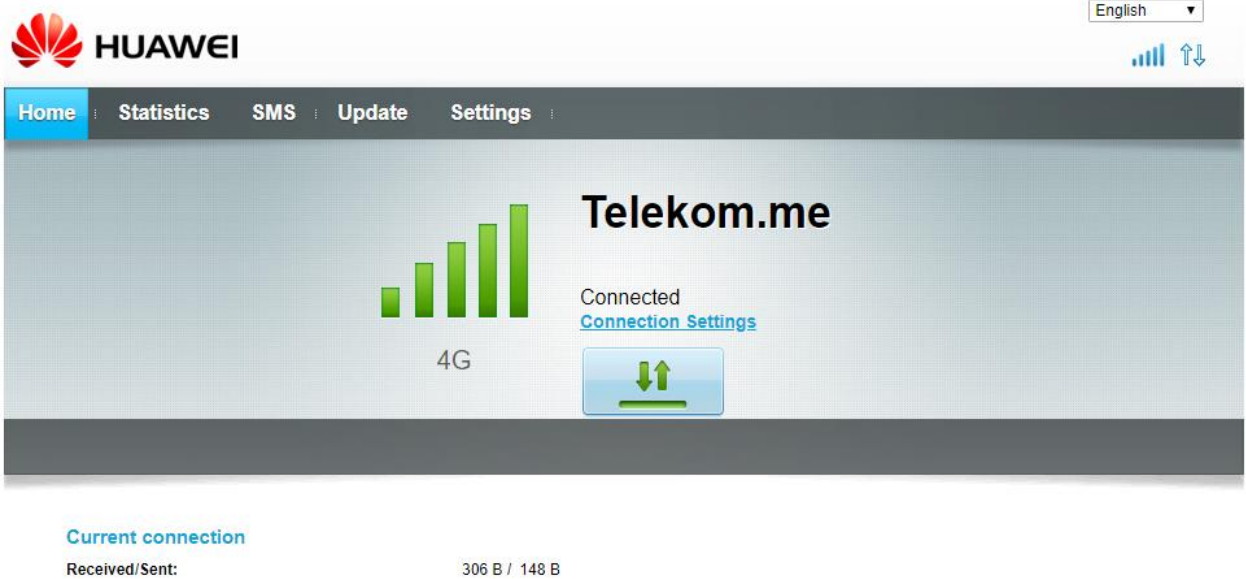

00:00:14

Duration: